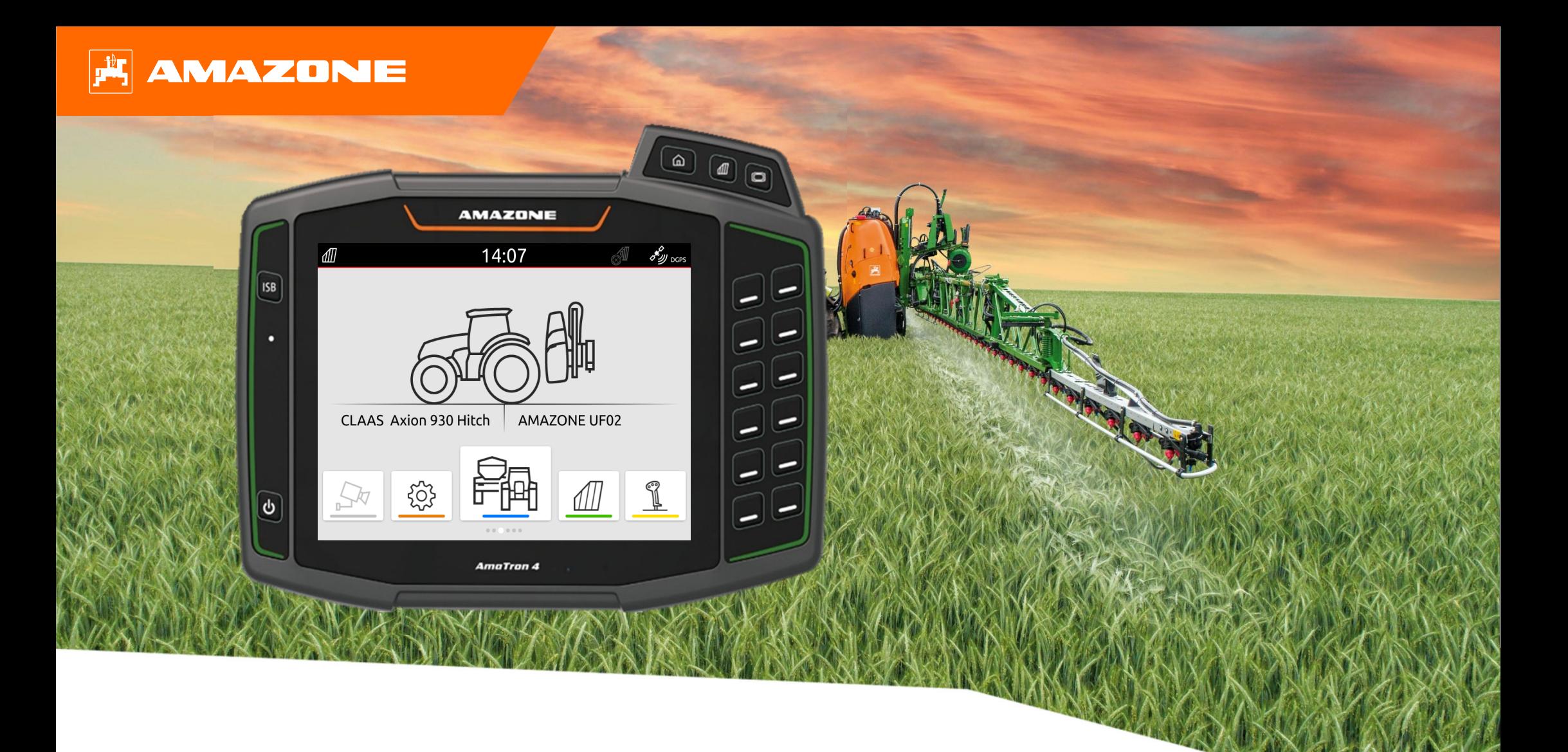

# **Подготовка <sup>к</sup> началу сезона для AmaTron 4**

## **Содержание**

- 1.Общие указания
- 2.Подготовка AmaTron 4
- 3.Меню быстрого пуска
- 4.Настройка строки состояния
- 5.Главный экран <sup>с</sup> каруселью приложений
- 6.Геометрия <sup>и</sup> датчики
- 7.Решение с двумя терминалами
- 8.Импорт/экспорт данных заказа
- 9. GPS-Switch
- 10. Настройки GPS Switch
- 11. Порядок действий во время работы

# **1. Общие указания**

- • Использование данного документа предполагает, что пользователь **прочел** и **понял руководство по эксплуатации** машины <sup>и</sup> программного обеспечения. Соответствующие документы показаны слева.
- • Поэтому **необходимо** обращаться <sup>к</sup> руководству по эксплуатации за более подробной информацией. При работе <sup>с</sup> документом "Подготовка <sup>к</sup> началу сезона" для AmaTron 4 **руководство по эксплуатации** должно **всегда находиться под рукой**.
- • Документ "**Подготовка <sup>к</sup> началу сезона для AmaTron 4**" должен помочь пользователю подготовить машину к новому сезону <sup>и</sup> вводу <sup>в</sup> эксплуатацию. В документе рассматривается версия ПО **NW216-I**, он действителен только для этой версии.

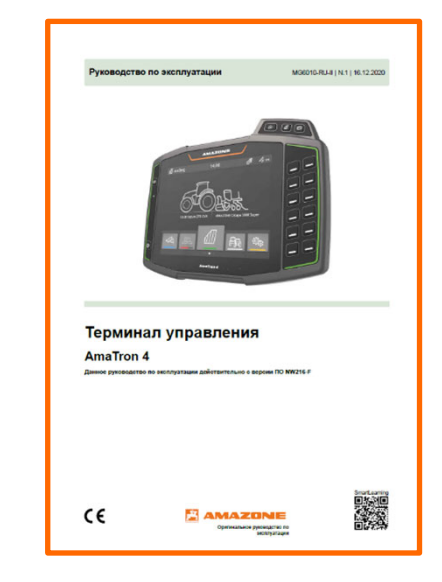

# **2. Подготовка AmaTron 4**

#### **Монтаж:**

- •Смонтируйте AmaTron 4 **(1)** на держателе **(6)**.
- • Подключите соединительным кабелем **(3)** разъем CAN на AmaTron 4 <sup>к</sup> розетке InCab трактора.
- • Опционально можно промежуточно подключить элемент управления AUX-N **(4)**.
- • В случае использования GPS-антенны **(2)** подключите ее <sup>к</sup> разъему GPS на AmaTron 4.
- • Подключите штекер ISOBUS навесного устройства **(5)** <sup>к</sup> розетке ISOBUS трактора.

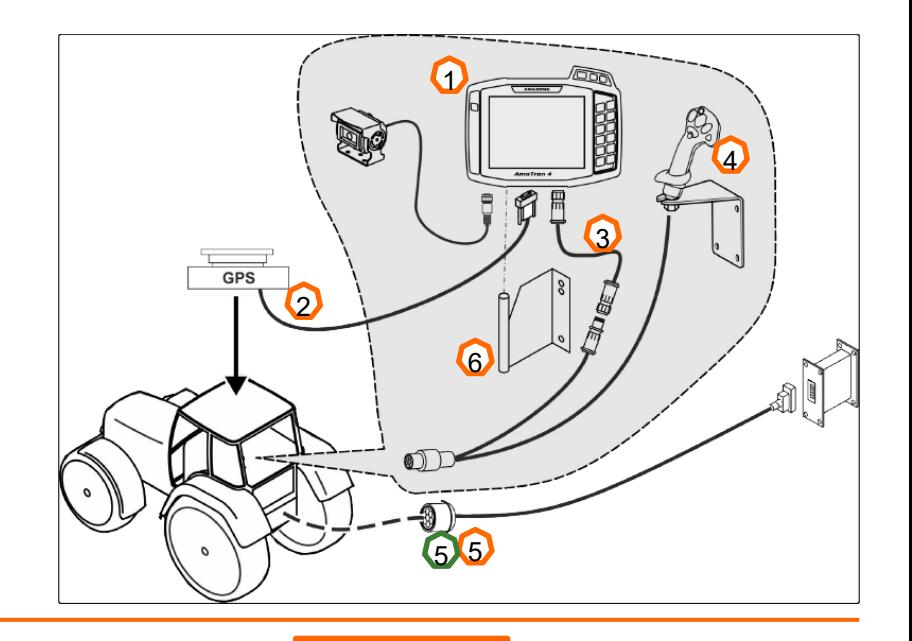

1

 $2<sup>1</sup>$  and  $5<sup>1</sup>$ 

7 8 9 40

 $\overline{\phantom{a}}$   $\overline{\phantom{a}}$   $\overline{\phantom{a}}$   $\overline{\phantom{a}}$   $\overline{\phantom{a}}$ 

7

2

3

#### **Назначение клавиш <sup>и</sup> разъемы:**

- (1) Разъем USB (вверху сбоку рядом <sup>с</sup> кнопками меню)
- (2) Кнопка включения/выключения (удерживать нажатой для включения <sup>и</sup> выключения AmaTron 4)

11

- (3) Кнопка ISB (кнопка быстрого выбора ISOBUS)
- (4) Кнопки меню%
- •Главное меню
- •GPS-Switch
- •Универсальный терминал
- (5) Кнопки выбора (кнопки для управления устройством)
- (6) Сенсорный дисплей (навигация по дисплею, смена экранов, ввод численных значений, функция очистки)
- (7) Разъем для источника GPS
- (8) Разъем ISOBUS
- (9) Разъем для сигналов датчиков
- (10) Подключение камер
- (11) Разъем USB (на задней стороне корпуса)

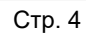

4

 $\circ$ 

 $\textcircled{r}$ 

# **3. Меню быстрого пуска**

#### **Функции меню быстрого пуска:**

- (1) Проведите пальцем от верхнего края дисплея <sup>в</sup> центр дисплея.
- (2) Откроется меню быстрого пуска.
- (3) Выберите требуемую функцию.
- (4) Чтобы закрыть меню быстрого пуска, коснитесь дисплея ниже меню быстрого пуска.

#### **Совет:**

 При нажатии на кнопку отображаются советы по использованию сенсорного управления **(5).** <sup>2</sup>

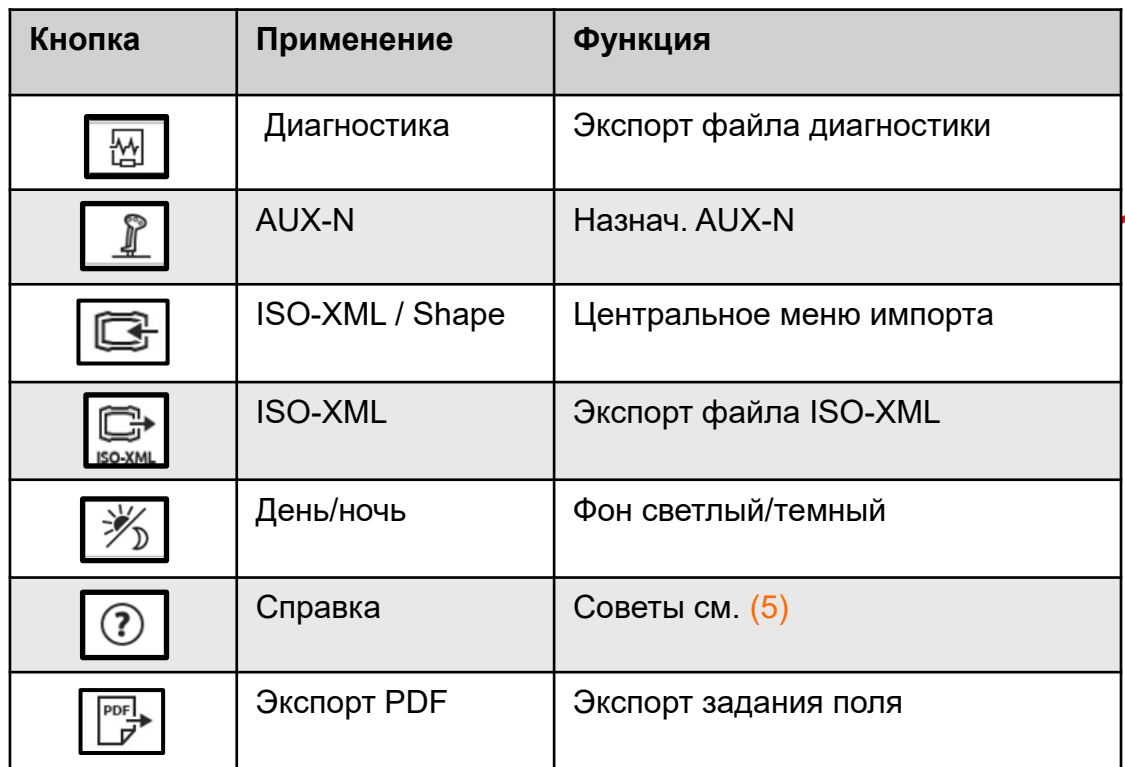

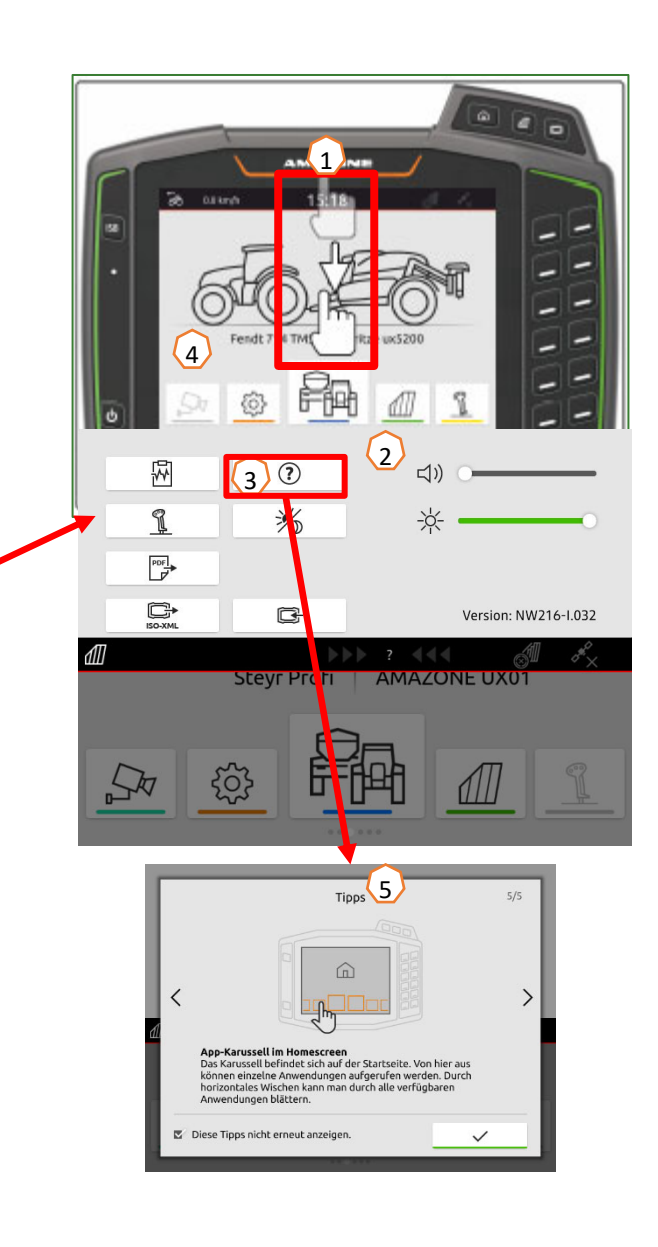

## **4. Настройка строки состояния**

**Строка состояния отображается во всех приложениях. Информация <sup>в</sup> строке состояния настраиваемая.**

- (1) Прикоснитесь строки состояния пальцем на 2 секунды.
- (2) В обзоре отображается вся информация.
- (3) Чтобы добавить или удалить информацию из строки состояния, переместите пальцем нужную информацию <sup>в</sup> требуемое место.
- (4) Чтобы завершить настройку, коснитесь дисплея ниже информационного обзора.

#### **В следующей таблице показаны все доступные функции:**

- a) Состояние автоматического управления секциями
- b) Скорость
- c) GPS-приемник
- d) Время
- e) Название поля
- f) Обработанная площадь выбранного поля
- g) Необработанная площадь выбранного поля
- h) Отклонение колей движения

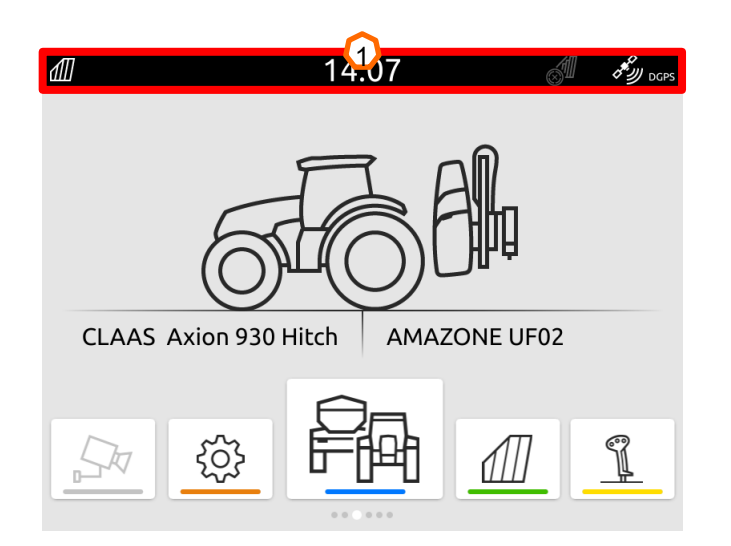

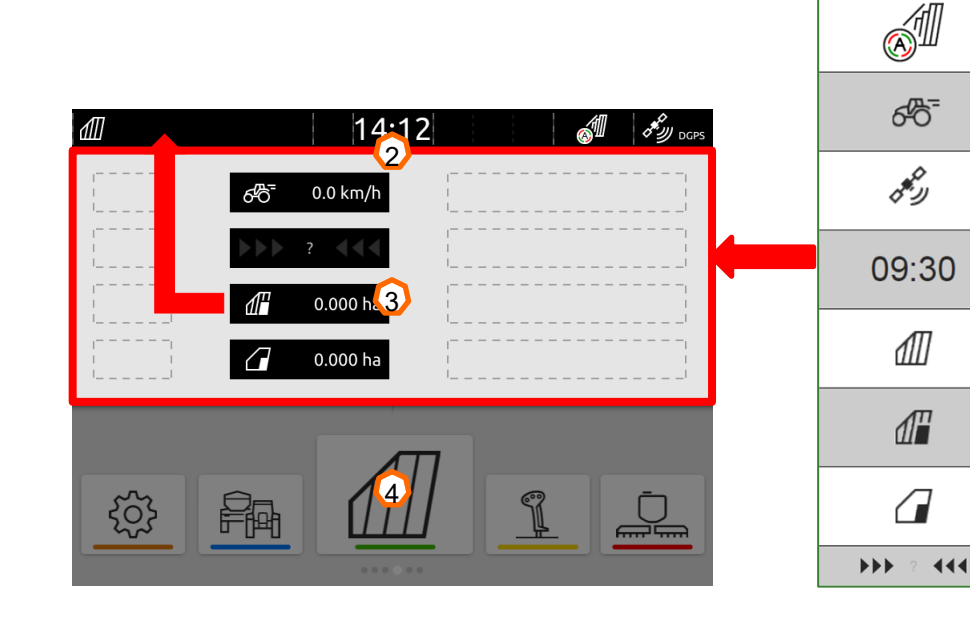

 $\Omega$ 

b

c

d

e

f

 $\mathsf Q$ 

 $\Omega$ 

# **5. Главный экран <sup>с</sup> каруселью приложений**

#### **Функции карусели приложений:**

- (1) Строка состояния
- (2) Индикация активной машины <sup>и</sup> активного трактора. **Внимание:** проверьте, соответствуют ли геометрические параметры и источник сигнала скорости трактору, используемому <sup>в</sup> данный момент.
- (3) В главном меню карусель приложений пролистывается пальцем влево или вправо.
- (4) Карусель приложений содержит приложения, показанные внизу слева и справа. Если изображение почти не видно, отсутствует активация.

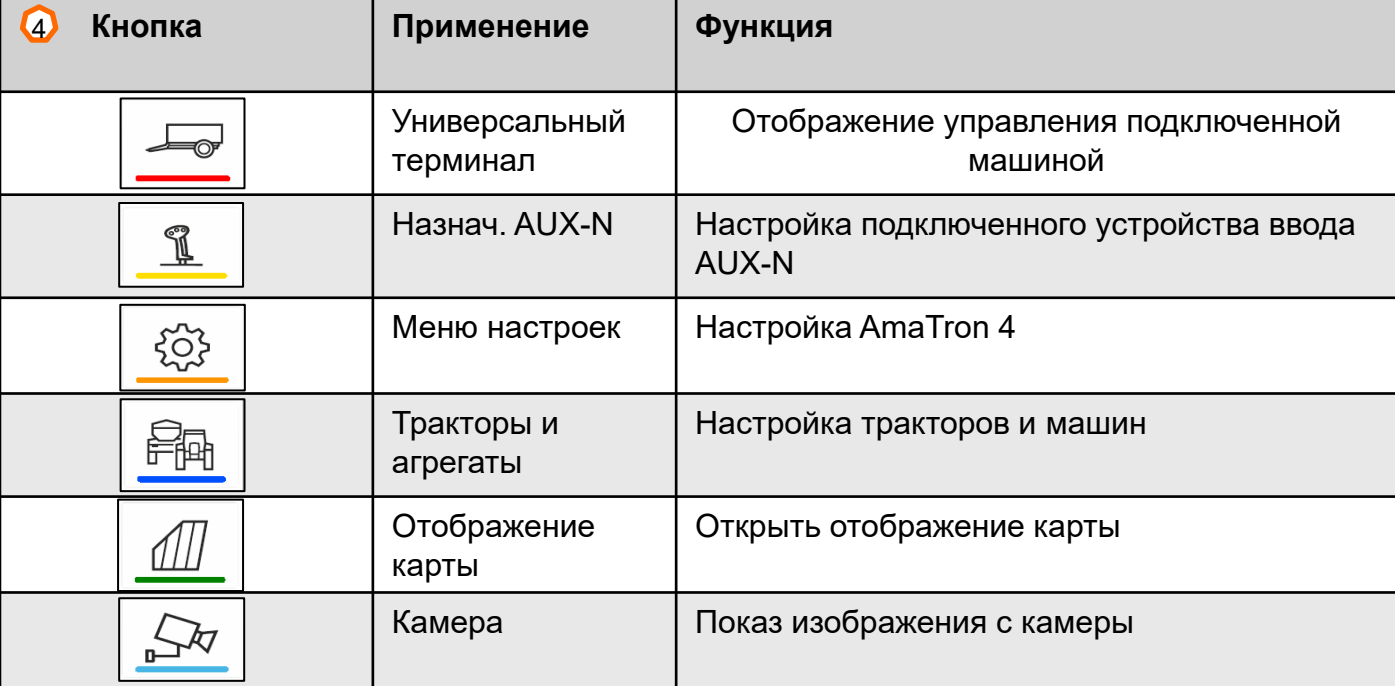

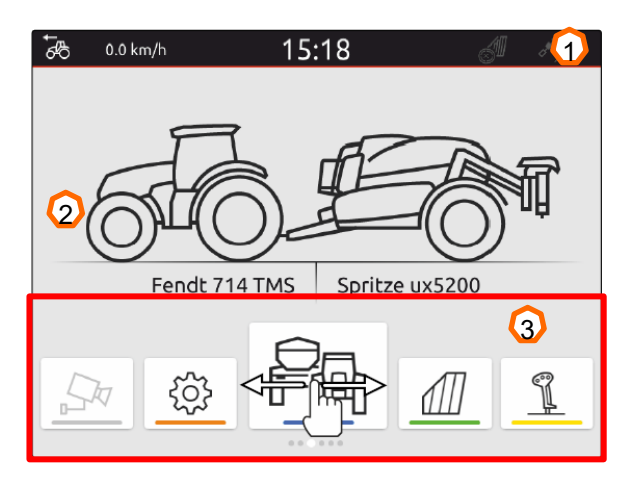

## **6. Геометрия <sup>и</sup> датчики**

**Создать новый трактор:** Выберите Главное меню <sup>&</sup>gt;Тракторы <sup>и</sup> агрегаты.

- 2. Создайте новый трактор **(1).**
- 3. Введите имя трактора **(2).**
- 4. Подтвердите имя.

Вместе <sup>с</sup> геометрическими данными трактора **(3)** определяется положение GPS-приемника относительно продольной оси, задней оси <sup>и</sup> точки крепления на тракторе. Геометрические данные требуются для корректного отображения на карте <sup>и</sup> корректного функционирования системы управления секциями.

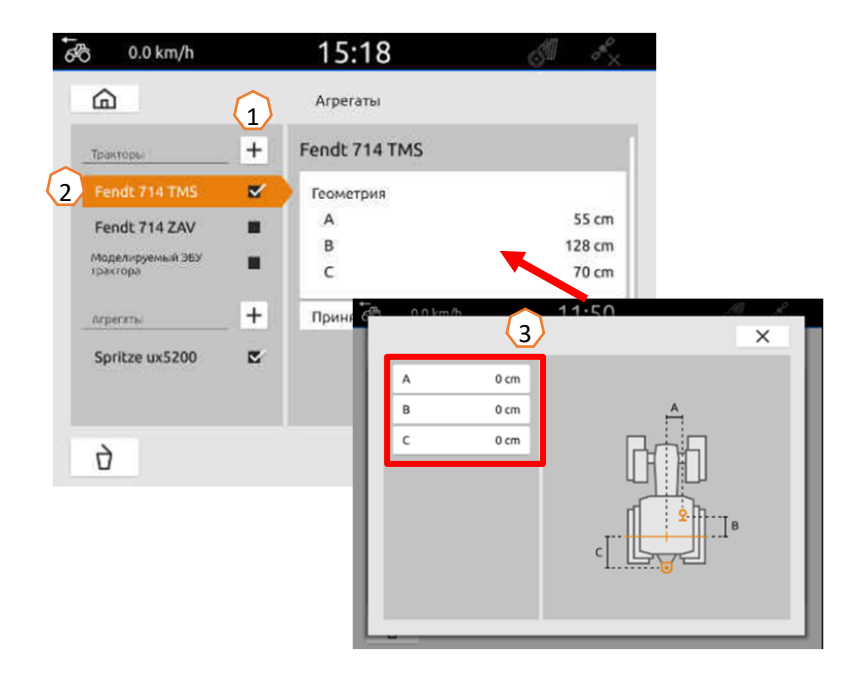

#### **Выбор сигнала скорости от трактора:** Выберите Главное меню <sup>&</sup>gt; Трактор <sup>и</sup> агрегаты.

- 1. В пункте **Тракторы (1)** выберите требуемый трактор.
- 2. Выберите **Датчики (2)**.
- 3. Выберите **Колесо (3)**.
- 4. Если требуется использовать сигнал датчика колеса, активируйте пункт "Отправлять сигнал" **(4)**.
- 5. Если сигнал датчика колеса должен моделироваться сигналом GPS, выберите <sup>в</sup> пункте **"Источник" "Приемник GPS"**, если сигнал датчика колеса передается датчиком колеса, выберите <sup>в</sup> пункте **"Источник" "Сигнальная розетка"** wählen **(5)** .
- 6. Запрограммируйте количество импульсов **(6).**

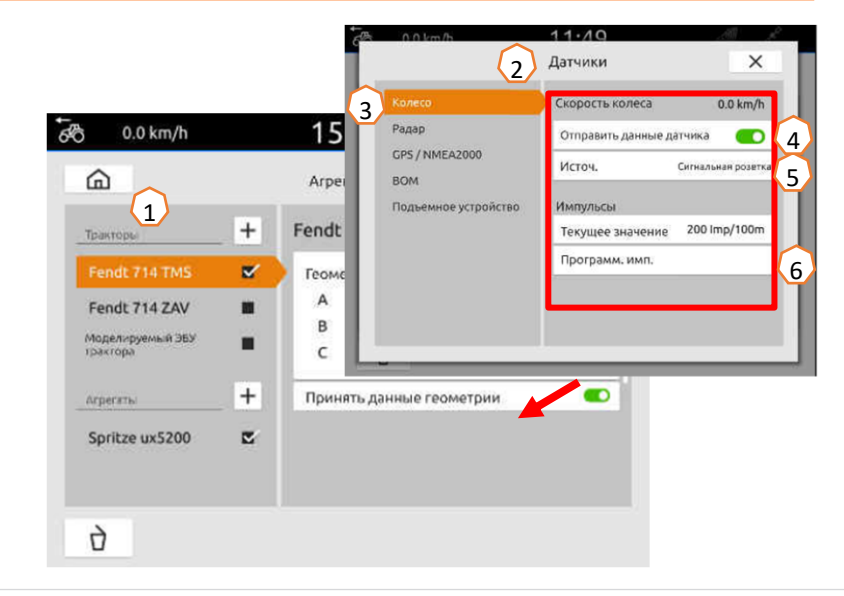

# **7. Решение с двумя терминалами**

**Смена универсального терминала:** переход оттуда, где <sup>в</sup> данный момент загружена машина, при определенных обстоятельствах это может быть <sup>и</sup> терминал трактора. Выбор номера UT (Universal Terminal) и TC (Task Controller) поясняется <sup>в</sup> качестве примера на UT AmaTron 4.

**Пример:** управление машиной на терминале трактора <sup>и</sup> Section Control на AmaTron 4.

ПО машины<sup>&</sup>gt;Профиль / Меню пользователя>ISOBUS

- (1) Терминал для управления агрегатом на 1.
- (2) Терминал для документации <sup>и</sup> Section Control на 2.
- (3) Подтвердите изменения.
- (4) После этого подтвердите настройки.

Для обеспечения четкого взаимодействия между универсальными терминалами (UT) <sup>и</sup> машиной на AmaTron 4 можно вручную настроить номер UT и TC.

#### **Пример смены номера UT:**

- (5) Перейдите <sup>в</sup> меню настроек.
- (6) Нажмите кнопку "ISOBUS".
- $(7)$  Нажмите кнопку "Номер UT".
- (8) Измените номер UT (на заводе <sup>в</sup> качестве номера UT в большинстве случаев используют № 1, поэтому просто выберите 2 для однозначной идентификации).
- (9) Подтвердить ввод.
- (10) После этого перезагрузите AmaTron 4!

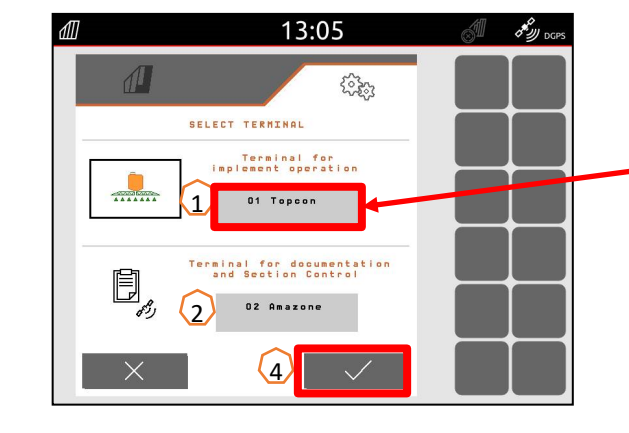

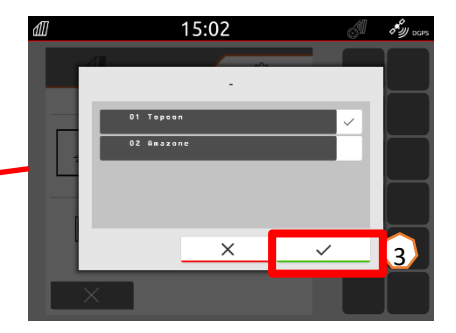

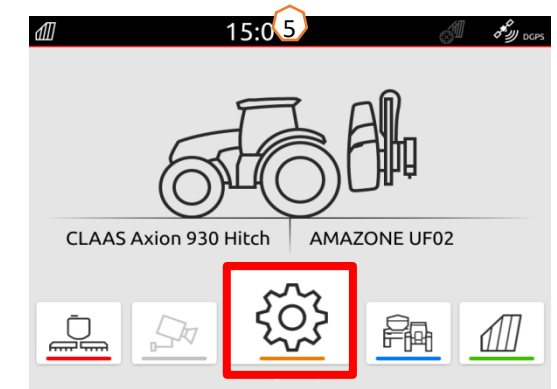

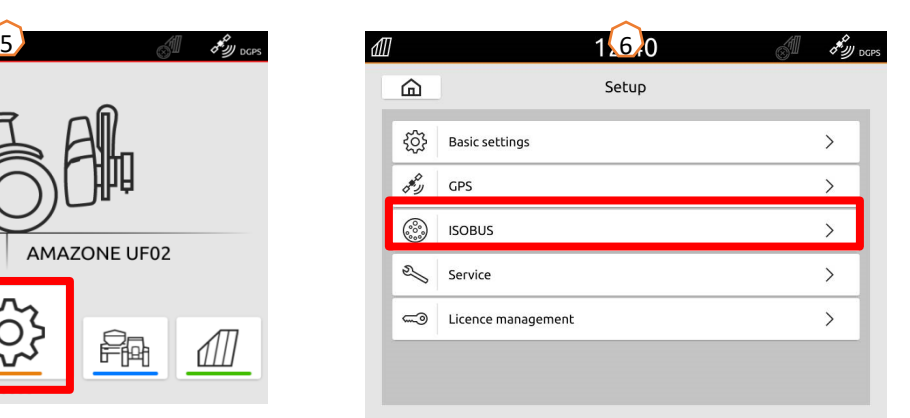

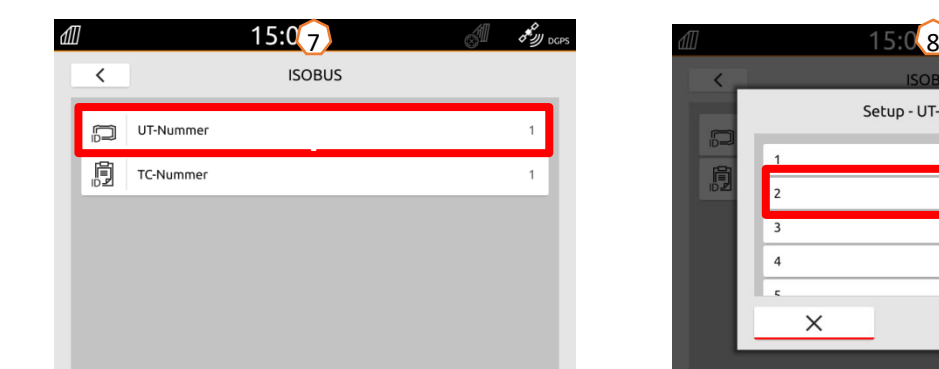

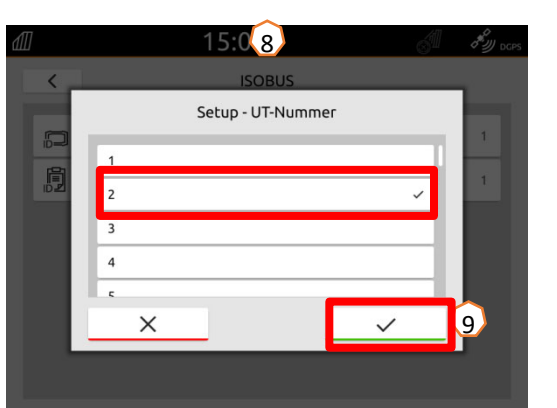

## **8. Импорт/экспорт данных заказа**

#### **Применение центрального меню импорта:**

Можно использовать файлы «ISO-XML» <sup>и</sup> файлы «Shape» на USB-накопителе.

- (1) Вставить USB-накопитель
- (2) Откройте меню быстрого пуска.
- (3) Выберите кнопку «Импорт». AmaTron 4 импортирует данные задания <sup>с</sup> USB-накопителя.
- (4) Автоматически открывается меню импорта.

#### **Использование данных заданий ISO-XML:**

- (5) Выберите <sup>и</sup> подтвердите требуемое поле, например, <sup>с</sup> аппликационной картой.
- (6) Выбранные данные задания немедленно загружаются, и задание запускается.

#### **Использование файлов shape:**

- (7) Выберите <sup>и</sup> подтвердите требуемый файл shape, например, <sup>с</sup> границей поля.
- (8) Создайте новое поле или выберите <sup>и</sup> подтвердите существующее поле.
- (9) Задание запускается.

#### **Записанные данные задания можно экспортировать как данные задания ISO-XML <sup>и</sup> сохранить на USBнакопителе.**

- (10) Откройте меню быстрого пуска.
- (11) Выберите "Экспорт ISO-XML".

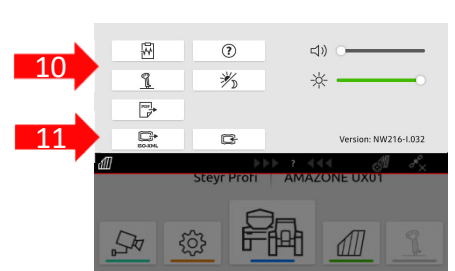

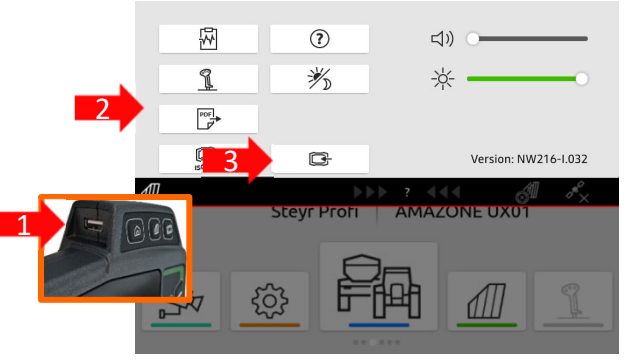

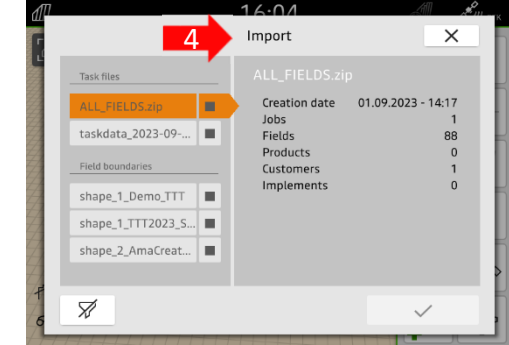

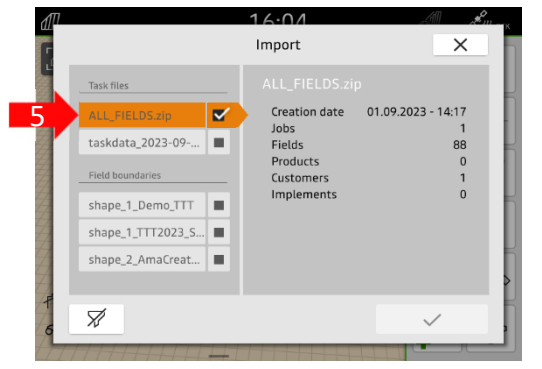

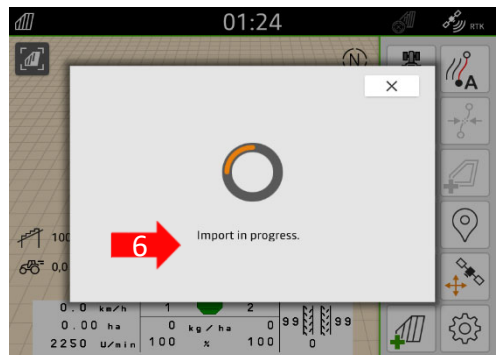

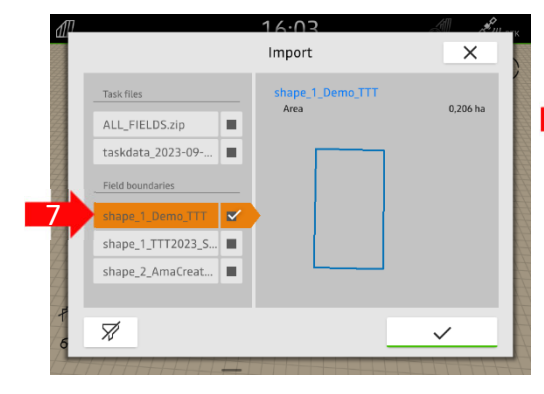

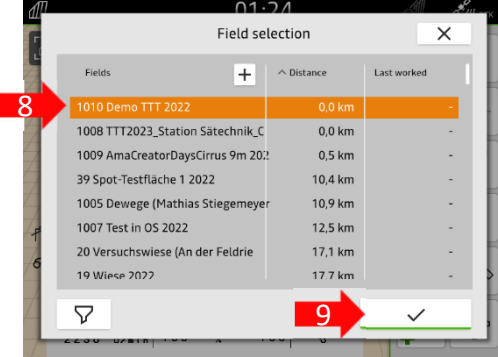

12

13

15

17

19

 $\odot$ 

RO?

21

23

14

16

18

20

22

# **9. GPS-Switch**

При нажатии на одну из кнопок открывается экран карт "GPS-Switch". -

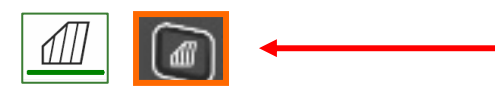

- (1) Выбор слоев карты
- (2) Активация обзора полей
- (3) Фокусировка трактора <sup>и</sup> машины
- (4) Выбор Multi Boom
- (5) Компас
- (6) Установка максимального уровня масштабирования
- (7) Установка минимального уровня масштабирования
- (8) Значки для трактора <sup>и</sup> машины
- (9) Коэффициент наложения
- (10) Скорость GPS
- (11) Данные <sup>о</sup> машине
- Реверсирование направления движения
- (13) Создание колеи движения
- (14) Активация автоматического управления секциями
- (15) Смещение колей движения
- (16) Создание/деактивация границы поля
- (17) Создание/деактивация виртуальной разворотной полосы
- (18) Отказ <sup>в</sup> работе
- (19) Создание маркировки
- (20) Открыть меню «Поле»
- (21) Коррекция смещения GPS
- (22) Создание нового поля
- (23) Настройки GPS Switch

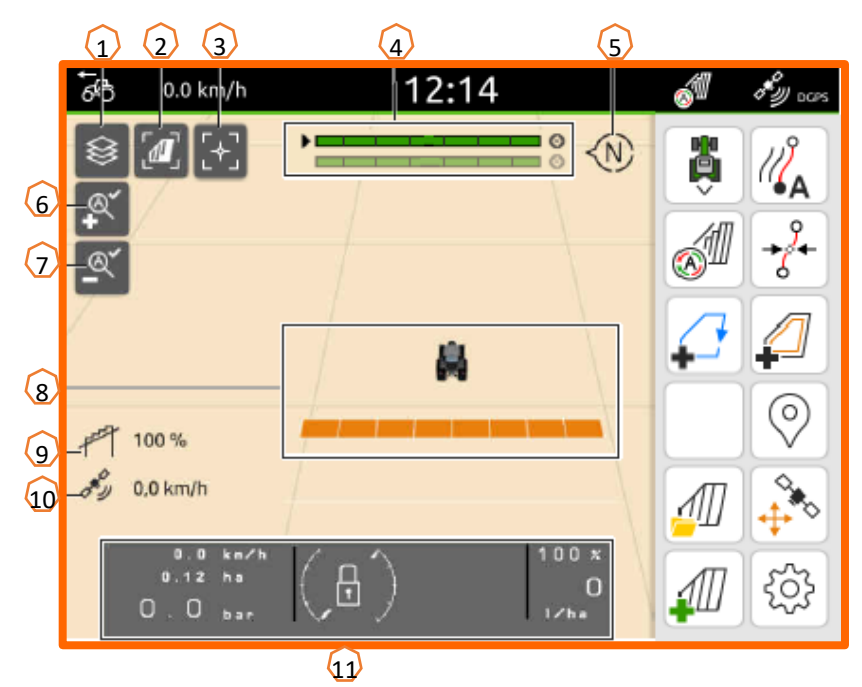

# **Отображение вида карты <sup>в</sup> приложении AmaTron Twin**

При помощи приложения AmaTron Twin можно отображать <sup>и</sup> управлять видом карты терминала AmaTron 4 на мобильном устройстве. Изображенный QR-код или ссылка *«www.amazone.de/qrcode\_AmaTron-Twin»* используются для перехода <sup>к</sup> загрузке приложения и к получению

дополнительной информации.

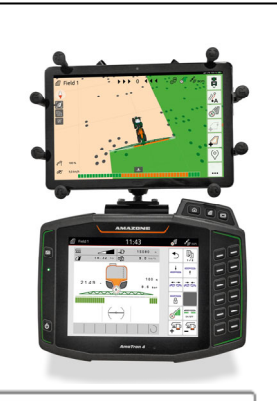

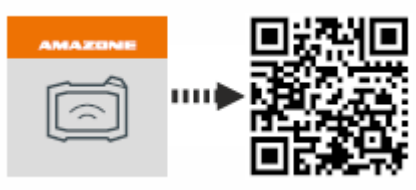

# **10. Настройки GPS Switch**

Чтобы перейти к настройкам GPS-Switch, нажмите на кнопку "Настройки" **(1)**. При нажатии на кнопку "Перекрытие" **(2)** отображаются настройки перекрытия.

- **(3) Перекрытие в направлении движения:** Здесь можно настроить точку включения и выключения в направлении движения. Положительное перекрытие ведет к более раннему включению или более раннему выключению машины. Отрицательное перекрытие означает более позднее включение или более позднее выключение секций.
- **(4) Коэффициент перекрытия:** Коэффициент перекрытия задает, при каком перекрытии отдельные секции должны отключаться при прохождении уже обработанной площади. Настройки зависят от того, требуется ли полная обработка или избежание двойной обработки **(7)**.
- **(5) Допуск перекрытия:** Допуск перекрытия определяет, с каким допуском обе внешние секции (справа и слева) будут реагировать на наложения. Максимальное значение – половина ширины захвата внешних секций. Допуск перекрытия предотвращает постоянное включение и выключение внешней секции при минимальных наложениях!
- **(6) Допуск перекрытия на границе поля:** из соображений безопасности на границе поля **всегда** действует допуск перекрытия **0%**. Допуск перекрытия можно, **под собственную ответственность**, отдельно настроить для границы поля.

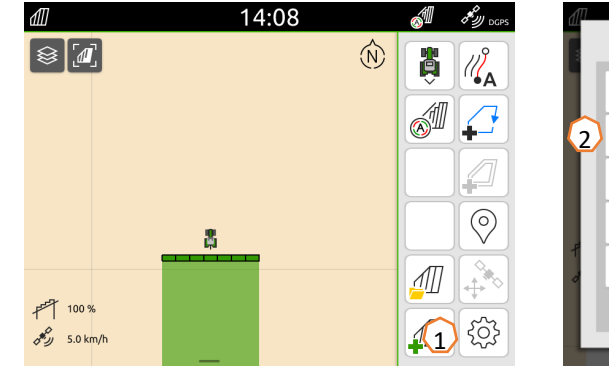

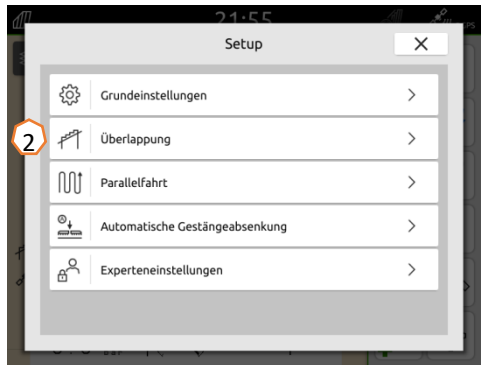

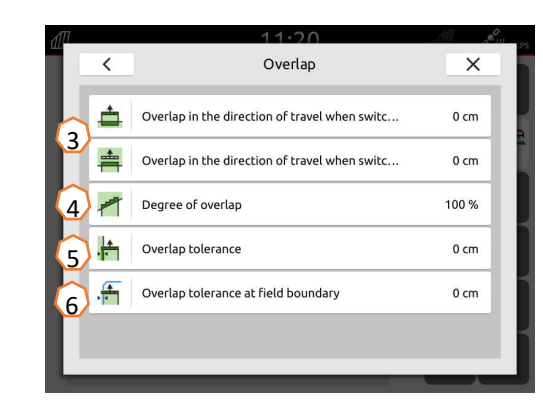

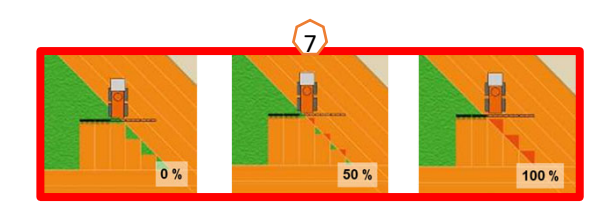

# **11. Порядок действий во время работы**

#### **Создание нового поля:**

- (1) При желании работать **без документирования Task Controller**, если внутреннее документирование машины считается достаточным, перед началом новой работы необходимо лишь нажать кнопку «Создание нового поля».
- (2) На вопрос, сохранить ли эти данные, дайте отрицательный ответ.
- (3) Если вы хотите работать **<sup>с</sup> Task Controller**, необходимо подтвердить вопрос <sup>о</sup> необходимости сохранения данных.
- (4) Затем создайте новое задание <sup>и</sup> запустите его.

Если ранее созданы файлы ISO-XML и shape, см. страницу 10.

#### **Активация автоматического управления секциями:**

- (5) Нажмите кнопку "Активация автоматического управления секциями".
- (6) В строке состояния показывается состояние автоматического управления секциями.

#### **Состояние автоматических секций (7):**

**Серый <sup>и</sup> мигающий**: машина не <sup>в</sup> рабочем положении (проверьте условия).

**Красный:** секции перегружены оператором или выключены. **Зеленый:** секции включены.

**Желтый:** состояние секций (0/1) не соответствует машине.

**Оранжевый:** секции выключены приложением Section Control.

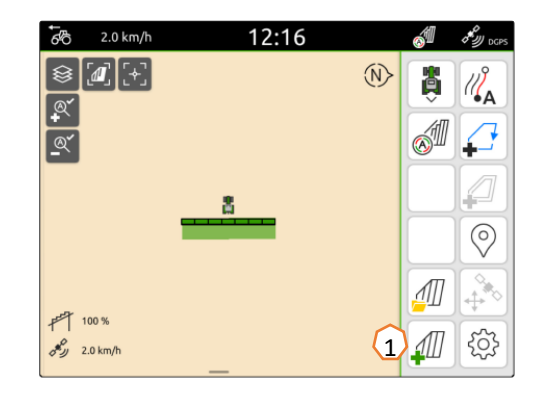

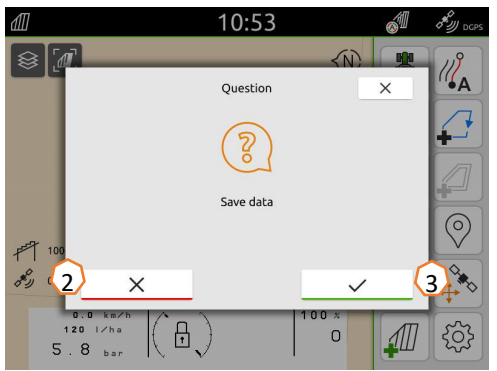

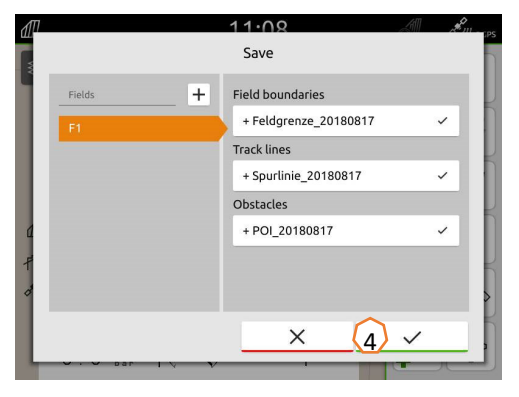

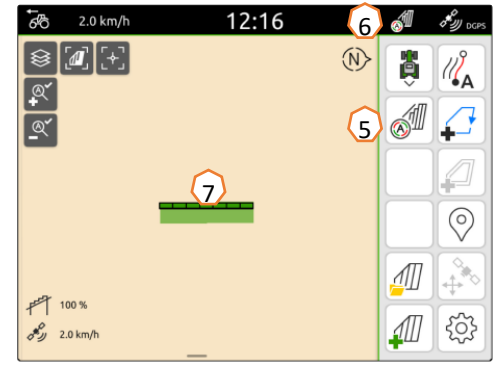

### **AMAZONE**

### **Приложение SmartLearning**

В приложении SmartLearning от AMAZONE предлагаются видеоуроки по управлению машинами Amazone. Пользователь может загрузить эти видеоуроки на свой смартфон и смотреть их офлайн. Необходимо выбрать машину, для которой пользователь хочет посмотреть видеоуроки.

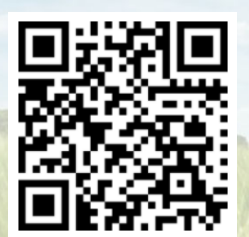

### **Центр загрузок**

В нашем центре загрузок мы бесплатно предлагаем самые разные документы для просмотра и загрузки. Сюда относятся технические и рекламные публикации в электронной версии, <sup>а</sup> также видеоролики, ссылки и контактные данные. Пользователи могут получать информацию по почте, <sup>а</sup> также подписаться на получение новых публикаций в различных категориях.

**https://downloadcenter.amazone.de/**

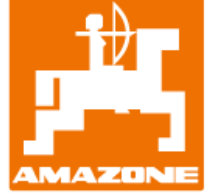

### **AMAZONEN-WERKE H. DREYER SE & Co. KG**

Абонентский ящик 51  $\cdot$  D-49202 Hasbergen-Gaste Тел. +49 (0)5405 501-0 <sup>ꞏ</sup> факс: +49 (0)5405 501-147 www.amazone.de · www.amazone.at · E-mail: amazone@amazone.de

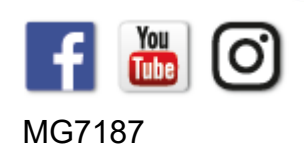